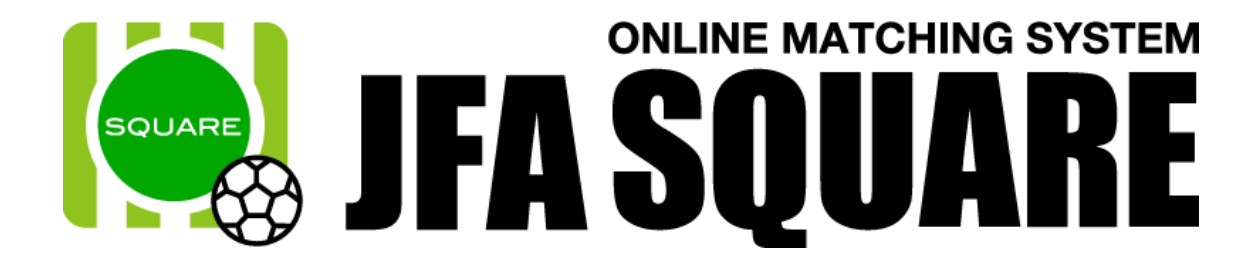

# チーム責任者向け操作マニュアル

Ver1.1 2016 年 9 月 29 日

# チーム責任者向け操作マニュアル目次

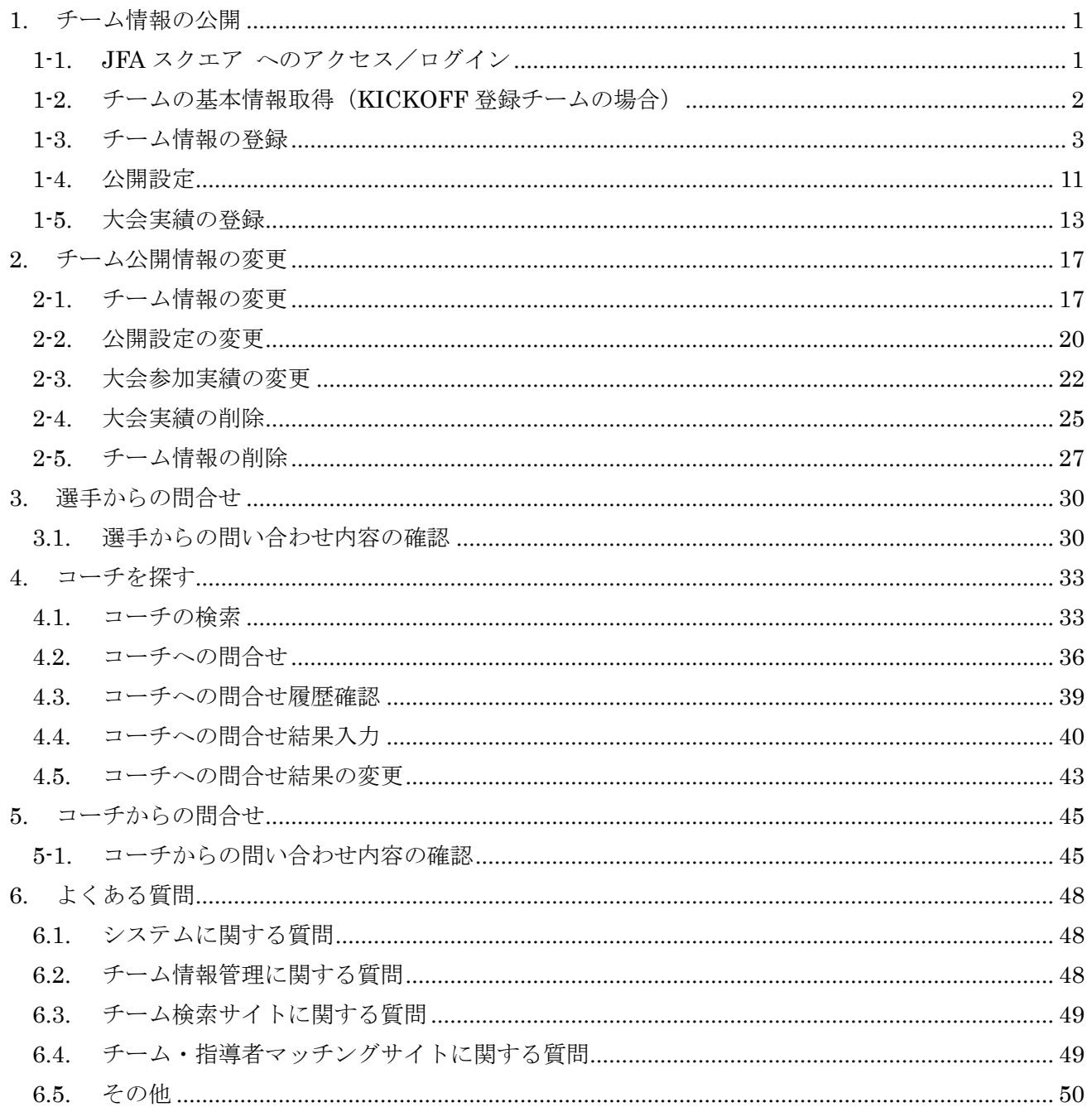

### <span id="page-2-0"></span>1. チーム情報の公開

チーム責任者が、自身のチーム情報を JFA スクエア上に公開し、選手やコーチなどからチームの情報を 検索できるようにします。

※ チーム情報の公開には JFA ID が必要になります。

KICKOFF に登録が無いチームの責任者も、「ゲストチーム」として情報の公開が可能です。 (本マニュアル 1-3.を参照して下さい)

### <span id="page-2-1"></span>1-1. JFA スクエアへのアクセス/ログイン

「https://square.jfa.jp/」にアクセスすると、JFA スクエアのトップページが表示されます。 (JFA や KICKOFF、JFA ID サイトからもリンクされています)

① ページ左下にある「登録チーム管理」ボタンをクリックします。

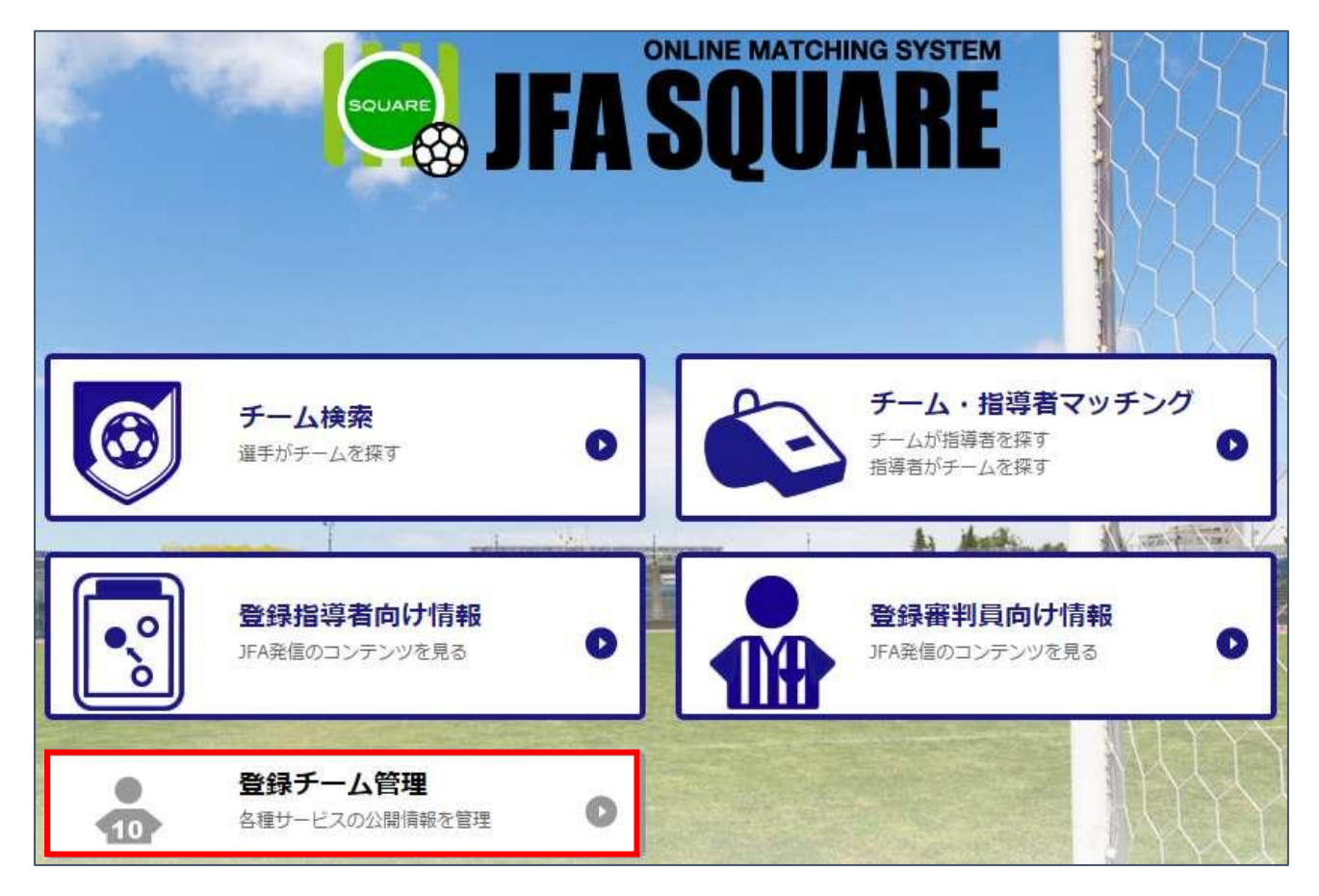

※ 既に JFA ID にログインしている場合、ログイン画面は表示されませんので②の手順は不要です。 JFA スクエアへの情報提供に同意がない場合は、ログイン済みであっても同意画面が表示されます。

② JFA ID のログイン画面が表示されますので、JFA ID をお持ち方は JFA ID でログインします。 JFA ID を持っていない方は、「新規 JFA ID 登録」ボタンから新規登録を行って下さい。 JFA ID の登録方法などは、JFA ID のヘルプページを参照して下さい。

※ JFA スクエアでチーム情報を公開するには、JFA ID の登録が必要です。

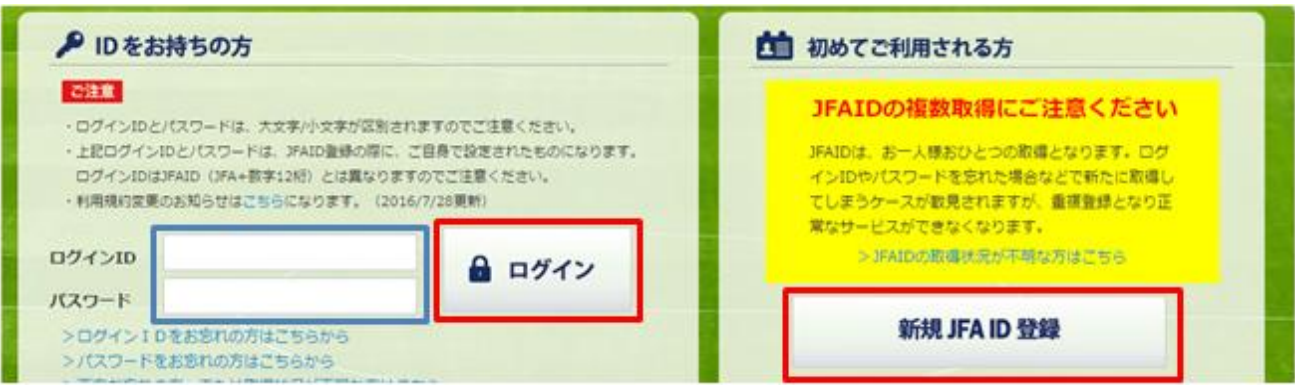

③ ログインが完了すると、登録チーム管理画面が表示されます。

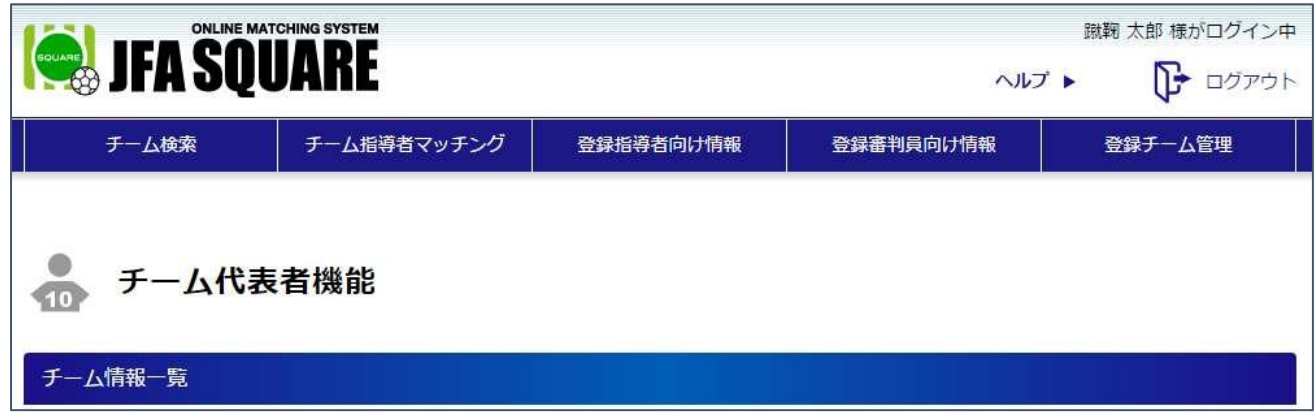

<span id="page-3-0"></span>1-2. チームの基本情報取得 (KICKOFF 登録チームの場合)

ログイン後、JFA スクエアにチーム情報を登録します。

KICKOFF に登録しているチームの場合、KICKOFF から情報を取得することが出来ます。

KICKOFF に登録していないチームの場合、チーム情報などの登録情報を入力します。

① KICKOFF に登録がある場合、「加盟チーム(KICKOFF 登録チーム)の情報を登録する」ボタンを クリックします。

KICKOFF に登録がない場合は、「未加盟チームの情報を登録する」ボタンをクリックし、「1-3.チー ムの基本情報登録」に進みます。

登録チーム管理 加盟チーム (KICKOFF登録チーム)の情報を登録する 未加盟チームの情報を登録する

② チーム登録番号入力ページが表示されますので、自身の JFA ID で管理しているチームの「チーム登

録番号」を入力し、「次へ」ボタンをクリックします。

※ KICKOFF から取得できるチーム情報は、ログインしている JFA ID に紐付いているチームのみにな ります。

JFA スクエアへのチーム情報登録の前に、KICKOFF で紐付け情報をご確認ください。

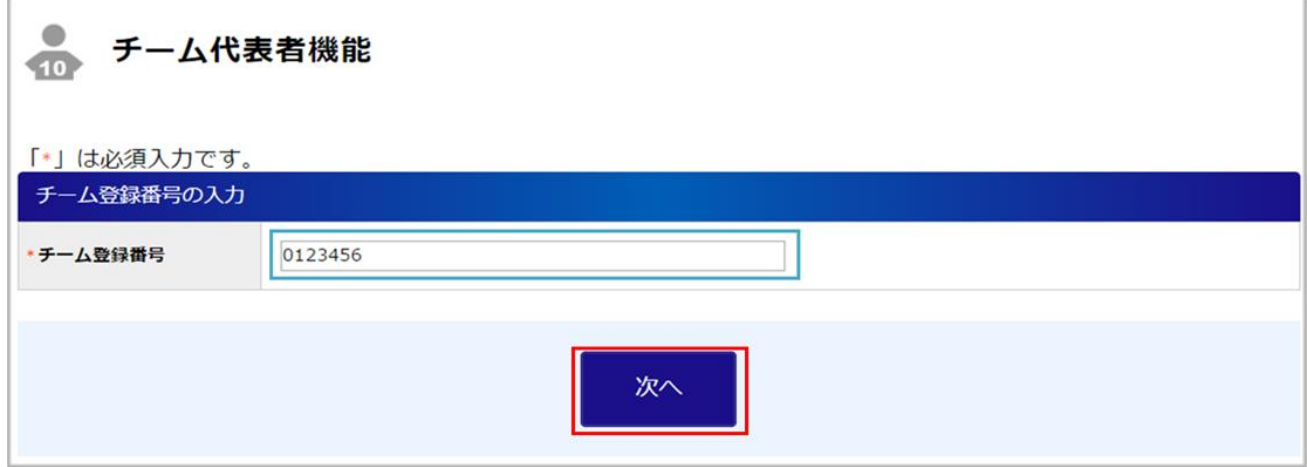

③ チーム基本情報画面が表示され、KICKOFF に登録されている項目が表示されます。

(KICKOFF で管理されているチーム名や種別、登録責任者情報が表示されます)

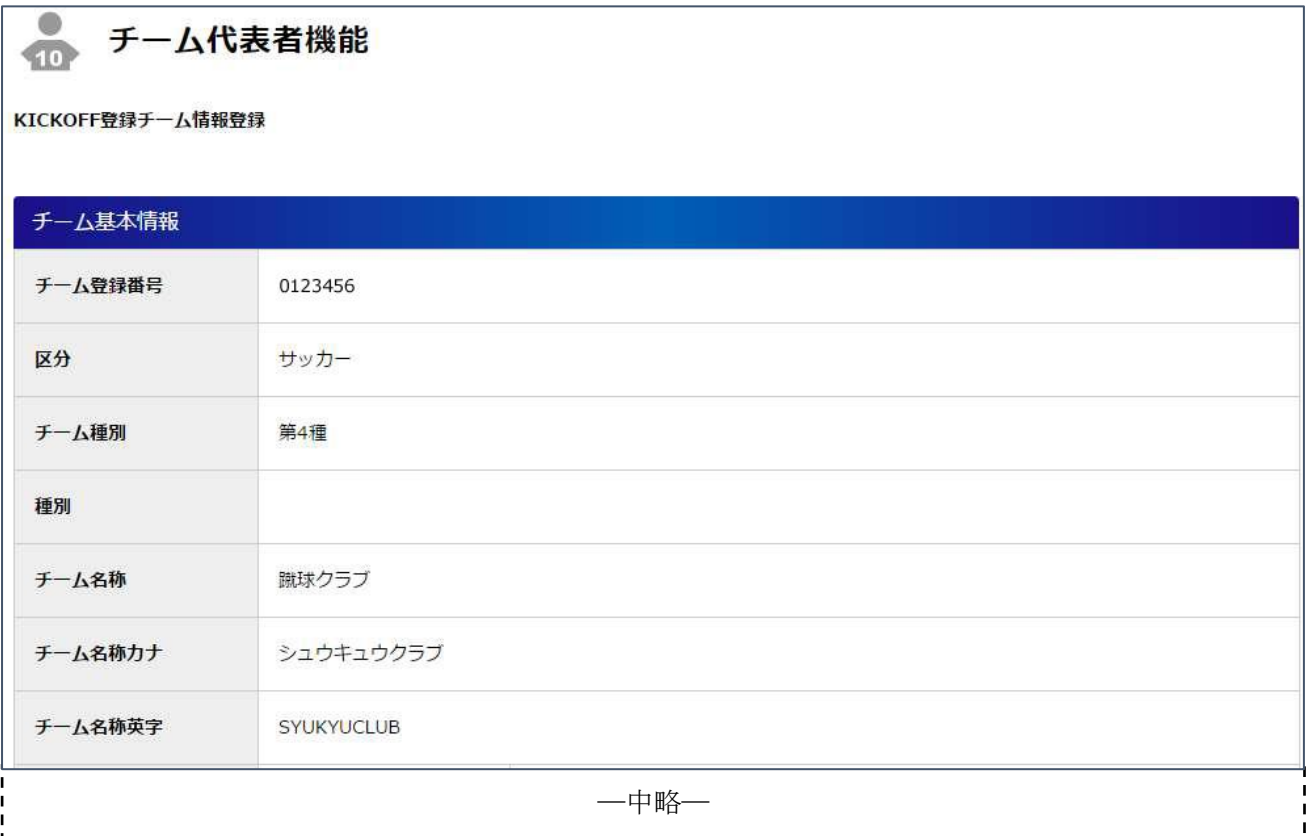

### <span id="page-4-0"></span>1-3. チーム情報の登録

JFA スクエアで利用するチームの情報を入力します。

(KICKOFF 登録チームの場合、一部の情報は KICKOFF にて登録済みの情報が既に入力された状態で

の表示となります)

### チーム基本情報項目一覧

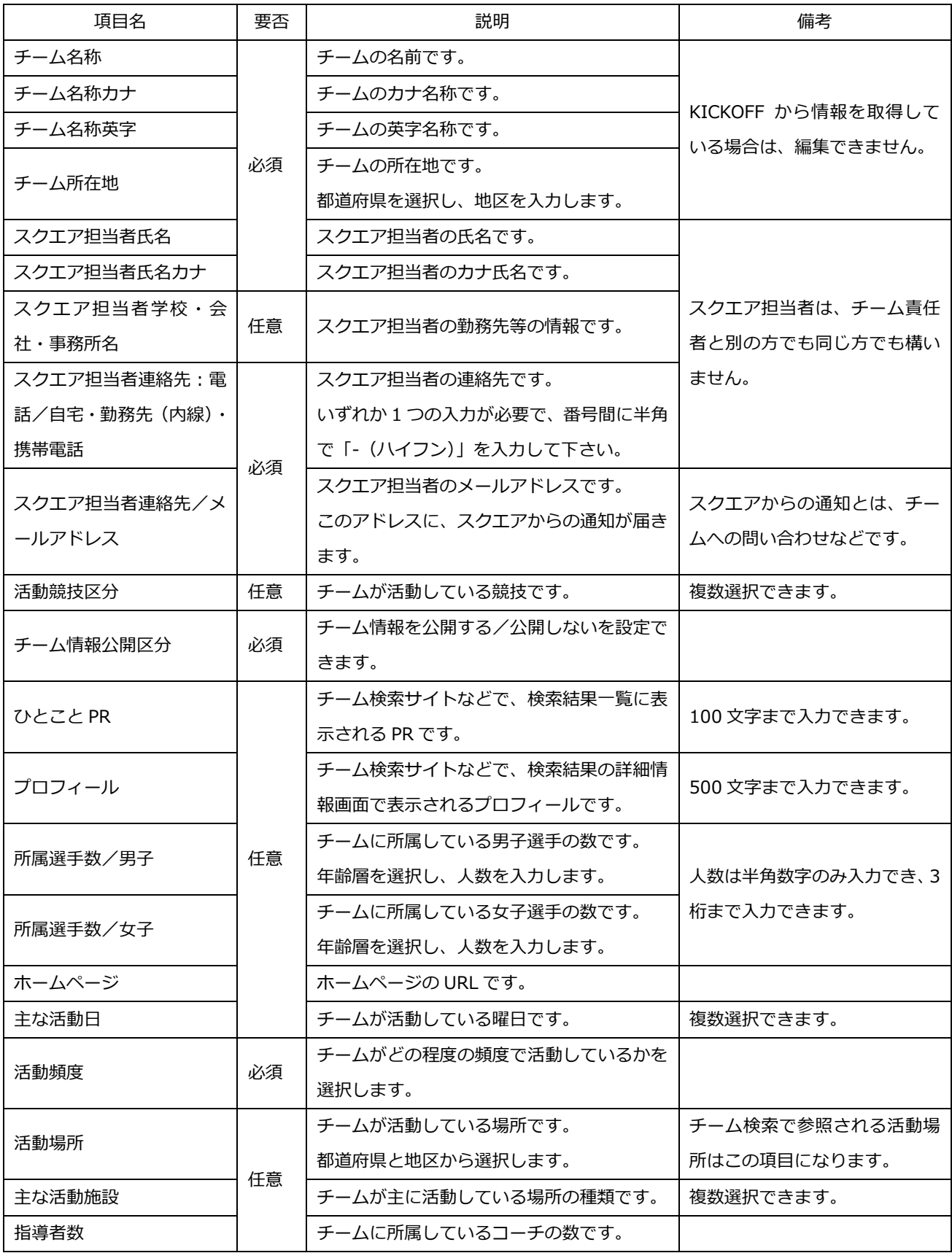

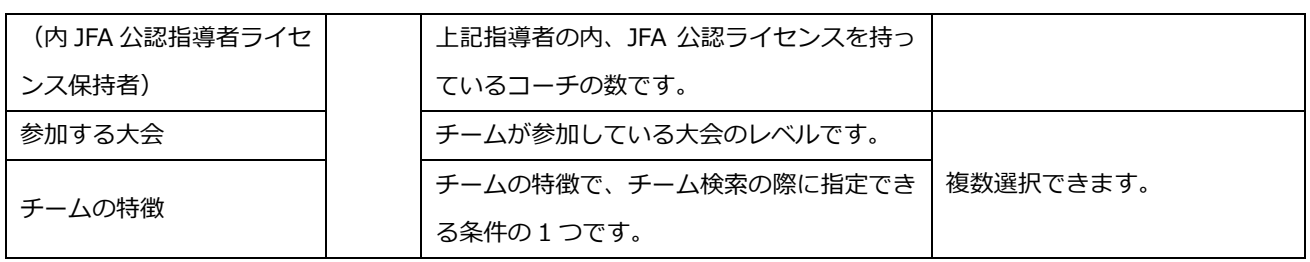

### チーム検索サイト向け情報項目一覧

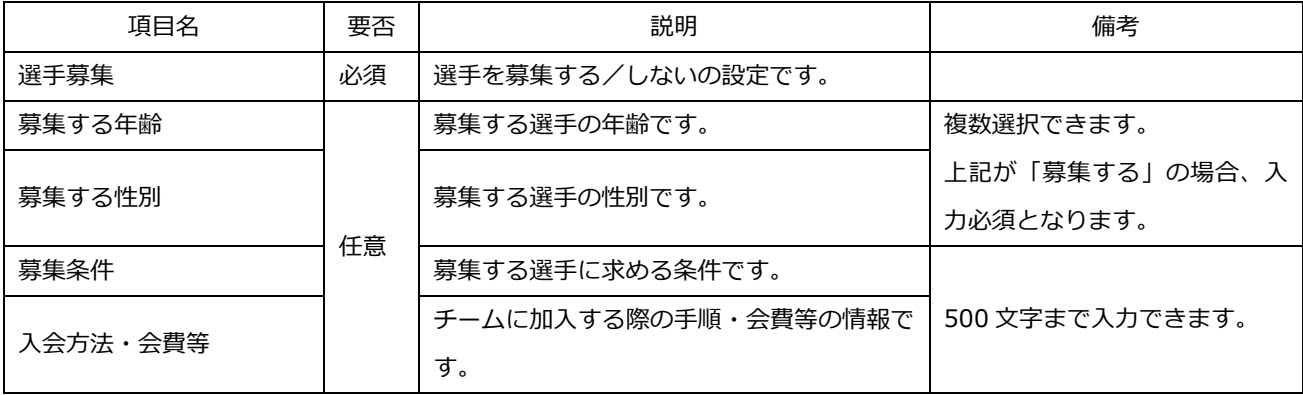

### コーチスクエア向け情報項目一覧

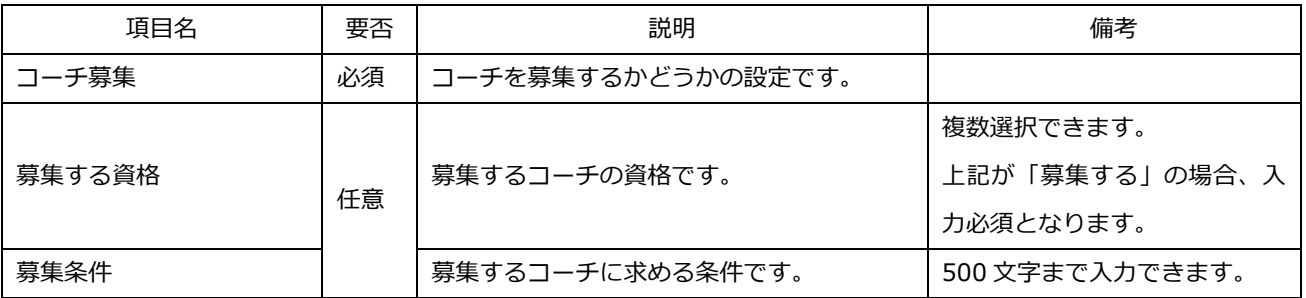

① チームの基本情報を入力します。

スクエア担当者は、KICKOFF 登録のチーム責任者の方の情報または、別の方の情報のどちらを入 力しても問題ありません。

スクエア担当者連絡先に入力されたメールアドレスに対して、JFA スクエアからチームへの問い合 わせメールなどの通知メールが送信されます。

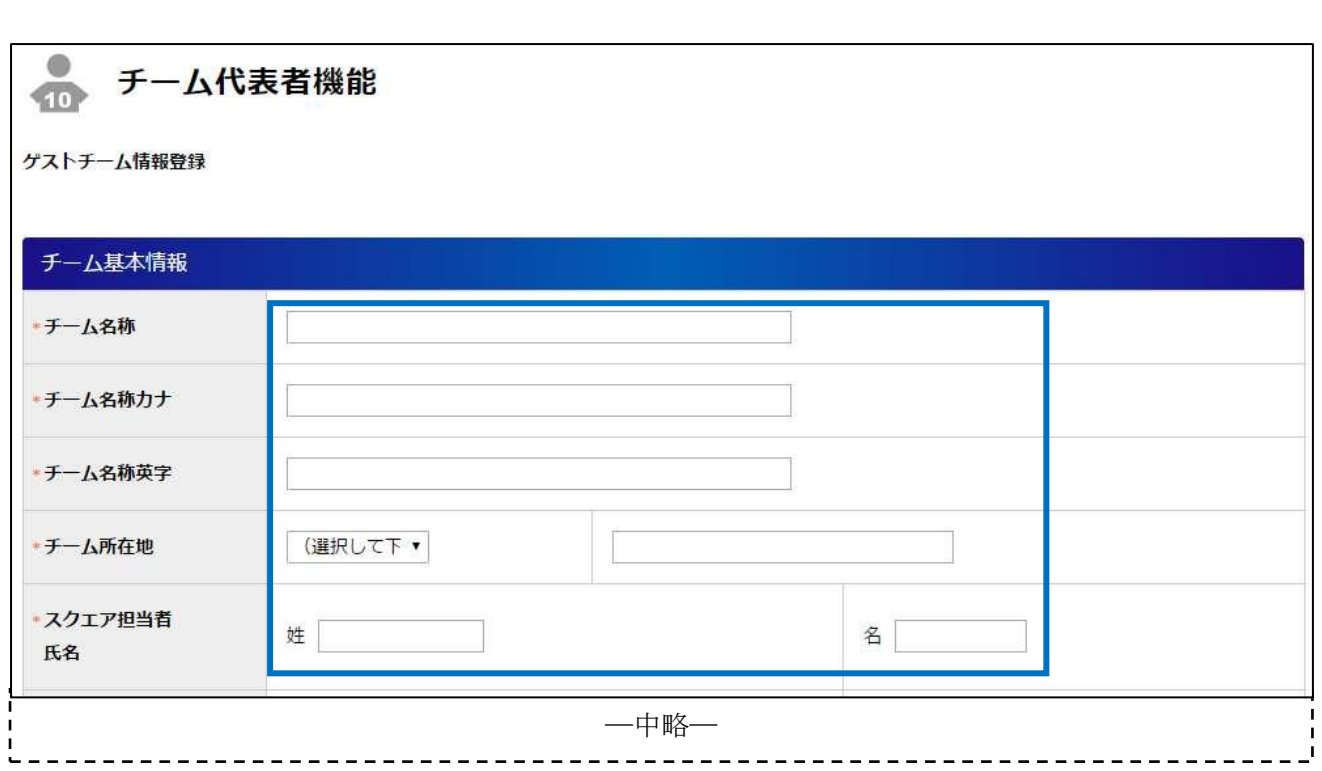

※ KICKOFF に登録の無いチームの場合、チーム名称などについても入力を行います。 KICKOFF からの情報を取得した場合、予め入力された状態になります。(JFA スクエアでの編集は できません)

※ チーム名等を変更したい場合は、KICKOFF にログインし、情報を変更したいチームの、「チーム情 報変更申請」を行って下さい。

![](_page_8_Picture_50.jpeg)

ページ中部に「チーム情報公開区分」があります。

この項目を「公開する」に設定した場合、チーム検索サイトなどでチーム情報が検索可能になり、「公開 しない」に設定した場合、チーム検索サイトなどで検索されてもチームの情報は検索されません。

![](_page_8_Picture_51.jpeg)

※ チーム情報公開区分は、随時変更可能です。

② チーム検索サイト(チームを探す選手向けの機能)向け情報を入力します。 (チーム基本情報入力画面と同様の画面で入力を行います。) 選手の募集をする場合は、「選手募集」項目で「募集する」を選択し、「募集する年齢」と「募集す る性別」を選択します。

![](_page_9_Picture_51.jpeg)

※ ①で設定したチーム情報公開区分が「公開しない」になっている場合、選手募集設定に関わらず、 選手の募集は出来ませんのでご注意下さい。

※ ①で設定したチーム情報公開区分が「公開する」になっている場合、選手募集設定が「募集しない」 となっていても、選手がチーム検索サイトで「募集していないチーム」を検索条件として検索した 際に、検索対象になることがあります。

③ コーチスクエア(チームを探すコーチ向けの機能)向け情報を入力します。 (チーム基本情報入力画面と同様の画面で入力を行います。) コーチの募集を行う場合は、「コーチ募集」項目で「募集する」を選択し、「募集する資格」を選択 します。

全ての項目を入力したら、ページ最下部の「入力内容を確認する」ボタンをクリックします。

![](_page_10_Picture_30.jpeg)

④ 確認画面に遷移しない場合は、入力内容にエラーがあります。

入力欄の下に赤文字でエラーが表示されますので、エラー内容を確認し、入力内容を修正してから 再度「入力内容を確認する」ボタンをクリックします。

![](_page_10_Picture_31.jpeg)

⑤ 確認画面に遷移し、入力内容が表示されます。 内容を確認し、問題なければ「登録する」ボタンをクリックします。

![](_page_11_Picture_51.jpeg)

![](_page_11_Picture_52.jpeg)

―中略―

![](_page_11_Picture_53.jpeg)

―中略―

![](_page_11_Picture_54.jpeg)

⑥ データの登録が完了します。

続けて公開設定を行う場合は「続けて公開設定を行う」ボタンをクリックします。 (公開設定については本マニュアル「1-4.公開設定」の手順③からを参照して下さい) 同様に、大会実績を登録する場合は「続けて大会実績の登録を行う」ボタンをクリックします。 (大会実績登録については本マニュアル「1-5.大会実績の登録」の手順③からを参照して下さい) チーム一覧に戻る場合、ページ上部の「チーム情報照会へ戻る」リンクをクリックします。

※ チーム情報を登録した後は、必ず「公開設定」をご確認下さい。

![](_page_12_Picture_67.jpeg)

### <span id="page-12-0"></span>1-4. 公開設定

チーム情報の登録が完了したら、チーム情報の各項目(基本情報・担当者情報等)について、選手やコ ーチにチーム情報を公開する.しないの「公開設定」を設定できます。

チーム情報の登録後は、担当者連絡先情報など一部の項目を除いて、「公開」設定になっているため、公 開設定を必ず行う必要があります。

また、チーム基本情報(チーム名称·所在地)や活動区分、ひとこと PR などチームの検索に最低限必要 となる項目については「常に公開」となり、「非公開」に設定できません。

### ① 登録チーム管理から、公開設定を行うチームの「チーム名」をクリックします。 (登録チーム管理画面へは 1-1.の手順でアクセスします)

![](_page_12_Picture_68.jpeg)

※ ゲストチームの場合、登録チーム管理画面では競技区分や登録番号は表示されません。

② チームの情報が表示されます。 画面右上に表示されているメニューから「公開設定」ボタンをクリックします。

![](_page_13_Picture_48.jpeg)

③ チーム情報公開設定画面が表示されます。

チームの各情報項目について、画面右側の「公開設定」欄で公開/非公開を設定します。

チーム名称やチーム所在地など、チームを検索する際に最低限必要になる項目については、「常に公 開」となり、非公開に設定できません。

![](_page_13_Picture_49.jpeg)

④ 全ての項目について公開設定を行ったら、ページ最下部の「設定内容を確認する」ボタンをクリッ クします。

![](_page_13_Picture_50.jpeg)

⑤ 確認画面が表示されます。

内容を確認して、問題なければページ最下部の「設定する」ボタンをクリックします。

![](_page_14_Picture_107.jpeg)

⑥ チーム情報公開設定が完了します。

ページ上部の「チーム情報照会へ戻る」リンクをクリックし、登録チーム管理に戻ります。

![](_page_14_Figure_3.jpeg)

### <span id="page-14-0"></span>1-5. 大会実績の登録

チーム情報の一つとして、任意で大会での実績を登録できます。

大会実績を登録しておくと、選手やコーチがチームを検索した際に、チーム情報の一つとして確認でき ます。

### 大会実績項目一覧

![](_page_14_Picture_108.jpeg)

① 登録チーム管理から、大会実績登録を行うチームの「チーム名」をクリックします。 (登録チーム管理画面へは 1-1.の手順でアクセスします)

![](_page_15_Picture_32.jpeg)

※ ゲストチームの場合、登録チーム管理画面では競技区分や登録番号は表示されません。

② チームの情報が表示されますので、ページ中部にある「大会実績を登録」ボタンをクリックします。

![](_page_15_Picture_33.jpeg)

大会の情報・実績を入力し、「入力内容を確認する」ボタンをクリックします。

![](_page_16_Picture_28.jpeg)

### ④ 入力した内容が表示されます。

表示内容確認して、問題なければ「登録する」ボタンをクリックします。

![](_page_16_Picture_29.jpeg)

⑤ 大会実績の登録が完了します。

ページ上部の「チーム情報照会へ戻る」リンクをクリックし、登録チーム管理に戻ります。 複数の大会実績を登録する場合、①の手順から再度登録を行います。

うチーム情報照会へ戻る

![](_page_17_Picture_1.jpeg)

データを登録しました。

大会実績登録完了

以上でチームの公開情報設定が完了します。

公開情報を変更する場合は本マニュアル「2.チーム公開情報の変更」をご参照下さい。

チームやコーチから問い合わせがあった場合は、スクエア担当者の方が問合せの内容を確認し、チーム やコーチに連絡を行う必要があります。

問合せ内容の確認などについては、本マニュアル「3.問い合わせ内容の確認/結果登録」をご参照下さい。

### <span id="page-18-0"></span>2. チーム公開情報の変更

JFA スクエアに登録されている、チーム情報の変更や削除を行います。 チーム情報の変更や削除は随時可能ですが、KICKOFF から情報を取得している場合には、KICKOFF で管理されている項目(例:チーム名など)は JFA スクエアでは変更できません。 その場合、KICKOFF で登録情報の変申請を行います。

KICKOFF での情報変更が完了すると、JFA スクエアの登録情報にも自動的に反映されます。

#### <span id="page-18-1"></span>2-1. チーム情報の変更

JFA スクエアに登録されているチーム情報を変更します。

① JFA スクエアにログインし、メニュー内の「登録チーム管理」ボタンをクリックします。 JFA スクエアへのアクセス/ログイン手順については本マニュアル「1-1.JFA スクエアへのアクセ ス/ログイン」を参照して下さい。

![](_page_18_Picture_6.jpeg)

② 登録チーム管理画面に遷移し、登録されているチームが一覧で表示されます。 情報の変更を行うチームの「チーム名」リンクをクリックします。

![](_page_19_Picture_64.jpeg)

※ ゲストチームの場合、登録チーム管理画面では競技区分や登録番号は表示されません。

### ③ チームの情報が表示されます。

画面右上に表示されているメニューから「公開情報を変更」ボタンをクリックします。

![](_page_19_Picture_65.jpeg)

### ④ チーム情報の変更画面に遷移します。

チーム基本情報・チーム検索サイト向け情報・コーチスクエア向け情報の変更を行います。

![](_page_19_Picture_66.jpeg)

※ KICKOFF に登録の無いチームの場合、チーム名称などを編集可能です。 KICKOFF からの情報を取得した場合、JFA スクエアでの編集はできません。

⑤ ページ中部に「チーム情報公開区分」があります。 この項目を「公開しない」に設定した場合、チーム検索サイトなどで検索されてもチームの情報が 検索されなくなってしまいますので、変更に際してはご注意下さい。

p. 18

![](_page_20_Picture_32.jpeg)

⑥ 変更したい項目を全て変更したら、ページ最下部にある「入力内容を確認する」ボタンをクリック します。

![](_page_20_Picture_33.jpeg)

⑦ 確認画面に遷移し、入力内容が表示されます。

内容を確認し、問題なければ「変更する」ボタンをクリックします。

![](_page_20_Picture_34.jpeg)

⑧ データの更新が完了します。

![](_page_21_Picture_49.jpeg)

### <span id="page-21-0"></span>2-2. 公開設定の変更

チーム情報やチーム検索サイト向け情報などの公開設定を変更します。

① 登録チーム管理から、公開設定を行うチームの「チーム名」をクリックします。

![](_page_21_Picture_50.jpeg)

※ ゲストチームの場合、登録チーム管理画面では競技区分や登録番号は表示されません。

② チームの情報が表示されます。

画面右上に表示されているメニューから「公開設定」ボタンをクリックします。

![](_page_21_Picture_51.jpeg)

③ チーム情報公開設定画面が表示されます。

チームの各情報項目について、変更したい項目の右側にある「公開設定」欄で公開/非公開を設定 します。

変更したい項目を全て変更したら、ページ最下部の「設定内容を確認する」ボタンをクリックしま す。

![](_page_22_Picture_49.jpeg)

④ 確認画面が表示されます。

## 内容を確認して、問題なければページ最下部の「設定する」ボタンをクリックします。

![](_page_22_Picture_50.jpeg)

⑤ チーム情報公開設定が完了します。

![](_page_23_Picture_41.jpeg)

### <span id="page-23-0"></span>2-3. 大会参加実績の変更

登録されている大会参加実績の変更を行います。

### ① 登録チーム管理から、大会実績登録の変更を行うチームの「チーム名」をクリックします。

![](_page_23_Picture_42.jpeg)

※ ゲストチームの場合、登録チーム管理画面では競技区分や登録番号は表示されません。

② チームの情報画面に遷移し、ページ中部に登録されている大会実績が一覧で表示されます。 変更したい大会実績欄の右側に表示されている「照会」ボタンをクリックします。

![](_page_23_Picture_43.jpeg)

![](_page_24_Picture_29.jpeg)

③ 大会実績の詳細画面が表示されます。

ページ上部メニューから「大会実績を更新」ボタンをクリックします。

![](_page_24_Picture_30.jpeg)

④ 大会の情報・実績を変更し、「入力内容を確認する」ボタンをクリックします。

![](_page_25_Picture_22.jpeg)

⑤ 入力した内容が表示されます。

表示内容確認して、問題なければ「変更する」ボタンをクリックします。

![](_page_25_Picture_23.jpeg)

⑥ 大会実績の変更が完了します。

![](_page_26_Picture_49.jpeg)

![](_page_26_Picture_1.jpeg)

データを変更しました。

![](_page_26_Picture_50.jpeg)

### <span id="page-26-0"></span>2-4. 大会実績の削除

登録されている大会実績を削除します。 削除した大会実績を元に戻すことは出来ませんので、ご注意下さい。

① 登録チーム管理から、大会実績登録の削除を行うチームの「チーム名」をクリックします。

![](_page_26_Picture_51.jpeg)

※ ゲストチームの場合、登録チーム管理画面では競技区分や登録番号は表示されません。

② チームの情報画面に遷移し、ページ中部に登録されている大会実績が一覧で表示されます。 削除したい大会実績欄の右側に表示されている「照会」ボタンをクリックします。

![](_page_26_Picture_52.jpeg)

![](_page_27_Picture_24.jpeg)

③ 大会実績の詳細画面が表示されます。

ページ上部メニューから「大会実績を削除」ボタンをクリックします。

![](_page_27_Picture_25.jpeg)

④ 大会実績削除の確認画面が表示されますので、問題なければ「削除する」ボタンをクリックします。

![](_page_28_Picture_38.jpeg)

### ⑤ 大会実績が削除されます。

![](_page_28_Picture_39.jpeg)

### <span id="page-28-0"></span>2-5. チーム情報の削除

登録されているチーム情報を削除します。

チーム情報が削除されると、チームに登録されている大会実績や、問い合わせ情報なども併せて削除さ れてしまいます。

削除されたチーム情報は元に戻せませんので、チーム情報を削除する場合は特にご注意下さい。

① 登録チーム管理から、情報を削除するチームの「チーム名」をクリックします。

![](_page_29_Picture_37.jpeg)

※ ゲストチームの場合、登録チーム管理画面では競技区分や登録番号は表示されません。

② ページ上部のメニューから「公開情報を削除」ボタンをクリックします。

![](_page_29_Picture_38.jpeg)

- ③ チームの情報が表示されます。
	- チーム情報を本当に削除する場合は、ページ最下部の「削除する」ボタンをクリックします。

![](_page_29_Picture_39.jpeg)

### ④ チーム情報の削除が完了します。

![](_page_30_Picture_10.jpeg)

### <span id="page-31-0"></span>3. 選手からの問合せ

JFA スクエアにチーム情報を公開して選手の募集をすると、選手から問合せが行なわれます。 選手から問合せが行なわれると、スクエア担当者連絡先として登録されたメールアドレスに、問合わせ があった旨のメールが届きます。

問合わせ内容を確認して、選手に連絡をします。

### <span id="page-31-1"></span>3.1. 選手からの問い合わせ内容の確認

選手からの問い合わせ内容を確認します。

① スクエアトップメニューのページ左下にある「登録チーム管理」ボタンをクリックします。 JFA ID にログインしていない場合、ログイン画面が表示されますのでログインを行います。

![](_page_31_Picture_6.jpeg)

- ※ 既に JFA ID にログインしている場合、ログイン画面は表示されません。 JFA スクエアへの情報提供に同意がない場合は、ログイン済みであっても同意画面が表示されます。
- ② 登録チーム管理画面が表示されます。 問合せの対象のチーム欄にある「選手」列の「問合せ履歴」ボタンをクリックします。

![](_page_32_Picture_40.jpeg)

※ ゲストチームの場合、登録チーム管理画面では競技区分や登録番号は表示されません。

③ そのチームへの問合せが、一覧で表示されます。

「選手名」リンクをクリックすると、問い合わせ内容の詳細を確認できます。

![](_page_32_Picture_41.jpeg)

④ 選手からの問合せ内容を確認し、選手に連絡をします。 JFA スクエアには、選手へのメッセージ送信機能はありません。 問合せ内容に記載されている連絡先情報へ、チーム責任者の方がこのシステム以外の方法で連絡を して下さい。

![](_page_33_Picture_14.jpeg)

※ 選手からの問合せの結果(チームに加入した/しなかった)については、問合せを行った選手が登 録します。(チーム責任者による問合せ結果登録はできません。)

### <span id="page-34-0"></span>4. コーチを探す

チーム責任者が JFA スクエアに情報を登録・公開しているコーチを、希望する条件で検索することがで きます。

条件に合致するコーチに対して、問合せ(チームの指導依頼)を行うことができます。

### <span id="page-34-1"></span>4.1. コーチの検索

希望する条件を指定し、コーチの検索を行います。

### コーチの検索条件として選択可能な条件

![](_page_34_Picture_95.jpeg)

① スクエアトップメニューのページ右上にある「チーム・指導者マッチング」ボタンをクリックしま す。

JFA ID にログインしていない場合、ログイン画面が表示されますのでログインを行います。

![](_page_35_Picture_0.jpeg)

- ※ 既に JFA ID にログインしている場合、ログイン画面は表示されません。 JFA スクエアへの情報提供に同意がない場合は、ログイン済みであっても同意画面が表示されます。
- ② コーチスクエア画面が表示されます。 ページ上部の「コーチを探す」ボタンをクリックします。

![](_page_35_Picture_3.jpeg)

③ コーチ検索画面が表示されます。 希望する条件を指定し、「検索」ボタンをクリックします。

![](_page_36_Picture_25.jpeg)

- ※ 検索ボタンの上部にある「募集中以外のコーチも表示する」を選択すると、現在指導先を募集して いないコーチも検索できます。
- ④ 選択した条件に合致するコーチが一覧で表示されます。

「詳しく見る」ボタンをクリックすると、チームの詳細情報を確認できます。

![](_page_36_Picture_26.jpeg)

⑤ コーチの詳細情報が表示されます。

コーチへの問合せ手順は本マニュアル「4-2.コーチへの問合せ」を参照して下さい。

![](_page_37_Picture_49.jpeg)

⑥ 検索条件を変更して再検索を行いたい場合、ページ上部の「希望する条件で探す」セクションの右 端に表示されている「開く」ボタンをクリックします。

![](_page_37_Picture_50.jpeg)

⑦ 検索条件一覧が表示されますので、検索したい条件を再選択し、「検索」ボタンをクリックします。

![](_page_37_Picture_51.jpeg)

### <span id="page-37-0"></span>4.2. コーチへの問合せ

検索したコーチに対して、問合せを行うことができます。 コーチへの問合せには、チーム情報登録が必要です。

- ① 問合せを行いたいコーチを検索します。 検索結果から問合せを行いたいコーチ欄の「詳しく見る」ボタンをクリックします。
- ※ 検索手順については本マニュアル「4-1.コーチを検索する」を参照して下さい。

![](_page_38_Picture_61.jpeg)

### ② コーチの詳細情報が表示されます。

 $\Gamma$ 

ページ最下部にある「このコーチに問合わせする」ボタンをクリックします。

![](_page_38_Picture_62.jpeg)

③ コーチへの問合わせ画面が表示されます。

ページ下部の問合せ内容セクションにある「チーム」で、問合せを行うチームを選択します。 チームは、JFA スクエアに登録されているチームが一覧で表示されます。

![](_page_38_Picture_63.jpeg)

問合せ内容と連絡先を入力し、「入力内容を確認する」ボタンをクリックします。

![](_page_39_Picture_25.jpeg)

④ 入力した内容が表示されます。

内容を確認して、問題なければ「登録する」ボタンをクリックします。 入力した内容を修正する場合は「入力内容を修正する」ボタンをクリックします。 (手順③に戻りますので、内容を修正します。)

![](_page_39_Picture_26.jpeg)

⑤ チームへの問合せが完了します。

![](_page_40_Picture_1.jpeg)

### <span id="page-40-0"></span>4.3. コーチへの問合せ履歴確認

コーチに対して行った問合せの履歴を確認します。

① スクエアトップメニューのページ左下にある「登録チーム管理」ボタンをクリックします。 JFA ID にログインしていない場合、ログイン画面が表示されますのでログインを行います。

![](_page_40_Picture_5.jpeg)

- ※ 既に JFA ID にログインしている場合、ログイン画面は表示されません。 JFA スクエアへの情報提供に同意がない場合は、ログイン済みであっても同意画面が表示されます。
- ② 登録チーム管理画面が表示されます。 問合せを行ったチーム欄にある「コーチ」列の「問合せ履歴」ボタンをクリックします。

![](_page_41_Picture_56.jpeg)

※ ゲストチームの場合、登録チーム管理画面では競技区分や登録番号は表示されません。

③ 問合せ確認画面が表示されますので、ページ上部にある「コーチへの問合せ」ボタンをクリックし ます。

コーチからの問合せ コーチへの問合せ

④ コーチへの問合せ履歴が表示されます。

問合せ履歴にある「送信結果」欄が「送信エラー」となっている場合、チームの担当者にメールが 届かず、問合せができておりません。

その場合、別の方法でお問い合わせいただくか、数日待ってから再度問合せを行って下さい。

![](_page_41_Picture_57.jpeg)

### <span id="page-41-0"></span>4.4. コーチへの問合せ結果入力

問合せを行った結果、コーチがチームで指導する又はしないを登録します。 問合せ結果の登録は任意ですが、できるだけ登録をお願いします。

① 登録チーム管理画面にアクセスし、問合せを行ったチーム欄にある「コーチ」列の「問合せ履歴」 ボタンをクリックします。

![](_page_42_Picture_52.jpeg)

- ※ ゲストチームの場合、登録チーム管理画面では競技区分や登録番号は表示されません。
- ② 問合せ確認画面が表示されますので、ページ上部にある「コーチへの問合せ」ボタンをクリックし ます。

![](_page_42_Picture_53.jpeg)

③ コーチへの問合せ履歴にある「結果」欄の「未登録」リンクをクリックします。

![](_page_42_Picture_54.jpeg)

④ 問合せ結果入力画面が表示されます。 ページ下部の「結果入力」セクションに結果と理由を入力して、「入力内容を確認する」ボタンをク リックします。

![](_page_43_Picture_24.jpeg)

⑤ 入力した内容が表示されます。

内容を確認して、問題なければ「登録する」ボタンをクリックします。

![](_page_43_Picture_25.jpeg)

⑥ 結果の登録が完了します。

コーチへの問合せ履歴照会

データを登録しました。

### <span id="page-44-0"></span>4.5. コーチへの問合せ結果の変更

問合せ結果を登録した後でも、問合せ結果の変更ができます。

① 登録チーム管理画面にアクセスし、問合せを行ったチーム欄にある「コーチ」列の「問合せ履歴」 ボタンをクリックします。

![](_page_44_Picture_55.jpeg)

- ※ ゲストチームの場合、登録チーム管理画面では競技区分や登録番号は表示されません。
- ② 問合せ確認画面が表示されますので、ページ上部にある「コーチへの問合せ」ボタンをクリックし ます。

![](_page_44_Picture_8.jpeg)

③ コーチへの問合せ履歴にある「結果」欄の「成立/不成立」リンクをクリックします。

![](_page_45_Picture_31.jpeg)

④ 問合せ結果変更画面が表示されます。

ページ下部の「結果入力」セクションに結果と理由を変更して、「入力内容を確認する」ボタンをク リックします。

![](_page_45_Picture_32.jpeg)

### ⑤ 入力した内容が表示されます。

内容を確認して、問題なければ「登録する」ボタンをクリックします。

![](_page_45_Picture_33.jpeg)

![](_page_46_Picture_55.jpeg)

#### ⑥ 結果の変更が完了します。

![](_page_46_Picture_56.jpeg)

### <span id="page-46-0"></span>5. コーチからの問合せ

JFA スクエアにチーム情報を公開してコーチの募集を行うと、コーチから問合せが行なわれます。 コーチから問合せが行なわれると、スクエア担当者連絡先として登録されたメールアドレスに、問合わ せがあった旨のメールが届きます。

問合わせ内容を確認して、コーチに連絡を行います。

### <span id="page-46-1"></span>5-1. コーチからの問い合わせ内容の確認

コーチからの問い合わせ内容を確認します。

① スクエアトップメニューのページ左下にある「登録チーム管理」ボタンをクリックします。 JFA ID にログインしていない場合、ログイン画面が表示されますのでログインを行います。

![](_page_47_Picture_0.jpeg)

- ※ 既に JFA ID にログインしている場合、ログイン画面は表示されません。 JFA スクエアへの情報提供に同意がない場合は、ログイン済みであっても同意画面が表示されます。
- ② 登録チーム管理画面が表示されます。 問合せのあったチーム欄にある「コーチ」列の「問合せ履歴」ボタンをクリックします。

![](_page_47_Picture_58.jpeg)

※ ゲストチームの場合、登録チーム管理画面では競技区分や登録番号は表示されません。

③ 画面の上部に表示されているメニューが「コーチからの問合せ」になっていることを確認します。

![](_page_48_Picture_0.jpeg)

- ※ 上記の画像のようにコーチへの問合せになっている場合は「コーチからの問合せ」ボタンをクリッ クし、メニューを切替えます。
- ④ チームに対して行なわれているコーチからの問合せが、一覧で表示されます。 「コーチ名」リンクをクリックすると、問い合わせ内容の詳細を確認できます。

![](_page_48_Picture_54.jpeg)

⑤ コーチからの問合せ内容を確認し、コーチに連絡を行います。

JFA スクエアには、コーチへのメッセージ送信機能はありません。問合せ内容に記載されている連 絡先情報へ、チーム責任者の方がこのシステム以外の方法で連絡をしてください。

![](_page_48_Picture_55.jpeg)

※ コーチからの間合せの結果(チームに加入した/しなかった)については、間合せを行ったコーチ が登録します。(チーム責任者による問合せ結果登録はできません。)

### <span id="page-49-0"></span>6. よくある質問

よくあるお問い合わせ内容です。

サービスデスクにお問い合わせ頂く前に、ご確認下さい。

### <span id="page-49-1"></span>6.1. システムに関する質問

- マニュアルに記載されている内容と実際の画面が異なります。
	- システムは随時修正や改善が行われているため、異なる点が発生する事があります。 修正等で画面に変更があった場合、なるべく早くお知らせやマニュアルの更新を行いますが、 更新されるまでは旧マニュアルでご対応下さい。
	- > 不明点についてはサービスデスクへお問い合わせ下さい。
- JFA スクエアから KICKOFF にはアクセスできないのですか。
	- > KICKOFFに直接アクセスすることは出来ませんので、一旦 JFA ID のサイトへアクセスしてい ただき、そちらから KICKOFF にアクセスして下さい。
- 何もしていないのにログアウト状態になってしまいます。
	- > 30 分間操作されなかった場合、自動的にログアウト状態になりますので、再度ログインを行っ て下さい。

#### <span id="page-49-2"></span>6.2. チーム情報管理に関する質問

- KICKOFFに登録していないチームでも、JFA スクエアを利用することができますか。
	- > ゲストチーム (KICKOFF に登録がないチーム)として登録していただくことで、利用するこ とができます。
- ゲストチームとして登録することで、利用できなくなる機能などはありますか。
	- ありません。 ゲストチームであっても、全ての機能を利用することができます。
- チーム登録番号を入力しても、「チーム登録番号を正しく入力してください。」と表示され、次へ進 めません。
	- ログインされている JFA ID に紐付いているチームの情報をご確認下さい。 JFA スクエアで情報を取得可能なのは、ログインされている JFA ID に紐付いているチームの情 報のみになります。
	- 紐付けが正しい場合は一度ログアウトし、再度ログインして同じ操作をお試し下さい。
- KICKOFF に登録されているチーム責任者や、責任者代理が変更になったのですが、JFA スクエア

p. 48

側で何か手続は必要ですか。

- >特に必要ありません。 KICKOFF に登録があるチームの場合、KICKOFF で変更された内容は、自動的に JFA スクエ アに適用されます。
- チーム情報公開区分を「公開しない」に設定した場合、今まで行っていた問合せ内容はどうなりま すか。
	- > 公開区分に関係なく、間合せ履歴は保存され、閲覧·結果入力が可能です。

### <span id="page-50-0"></span>6.3. チーム検索サイトに関する質問

- JFA スクエアには選手に連絡を行う機能はないのですか。
	- ▶ はい、ありません。 お手数ですが、システム以外の方法でご連絡をお願いします。
- 複数の選手から問合せを受けることはできますか。
	- > はい、可能です。 問合せを受ける数の上限はありません。
- 選手から受けた問合せの結果を入力したいのですが。
	- 問合せ結果は、問合せを行った側が入力しますので、チームで入力することはできません。

#### <span id="page-50-1"></span>6.4. チーム・指導者マッチングサイトに関する質問

- 付加資格 (GK コーチ等) でコーチを探せますか。
	- > はい、可能です。 コーチを探す際に「指導対象」条件として付加資格を選択することで、付加資格を持つコーチ を検索することができます。
- JFA スクエアにはコーチに連絡を行う機能はないのですか。
	- ▶ はい、ありません。 お手数ですが、システム以外の方法でご連絡をお願いします。
- 複数のコーチから問合せを受けることはできますか。
	- > はい、可能です。 問合せを受ける数の上限はありません。
- コーチから受けた問合せの結果を入力したいのですが。

 問合せ結果は、問合せを行った側が入力しますので、コーチからの問合せ結果をチームで入力 することはできません。

<span id="page-51-0"></span>6.5. その他

■ JFA スクエアに関する問合せはどこにすればいいですか。 > JFA 登録サービスデスクへお問い合わせ下さい。